Installing Operating System on Dell 12th Generation PowerEdge Server Quick Start Reference Guide

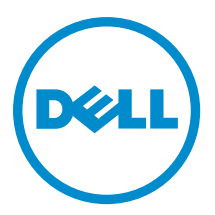

# Notes, Cautions, and Warnings

NOTE: A NOTE indicates important information that helps you make better use of your computer. W

CAUTION: A CAUTION indicates either potential damage to hardware or loss of data and tells you how to avoid the problem.

WARNING: A WARNING indicates a potential for property damage, personal injury, or death. ∧

#### **©** 2012 Dell Inc.

Trademarks used in this text: Dell™, the Dell logo, Dell Boomi™, Dell Precision™ , OptiPlex™, Latitude™, PowerEdge™, PowerVault™, PowerConnect™, OpenManage™, EqualLogic™, Compellent™, KACE™, FlexAddress™, Force10™ and Vostro™ are trademarks of Dell Inc. Intel®, Pentium®, Xeon®, Core® and Celeron® are registered trademarks of Intel Corporation in the U.S. and other countries. AMD® is a registered trademark and AMD Opteron™, AMD Phenom™ and AMD Sempron™ are trademarks of Advanced Micro Devices, Inc. Microsoft®, Windows®, Windows Server®, Internet Explorer®, MS-DOS®, Windows Vista® and Active Directory® are either trademarks or registered trademarks of Microsoft Corporation in the United States and/or other countries. Red Hat® and Red Hat® Enterprise Linux® are registered trademarks of Red Hat, Inc. in the United States and/or other countries. Novell® and SUSE® are registered trademarks of Novell Inc. in the United States and other countries. Oracle® is a registered trademark of Oracle Corporation and/or its affiliates. Citrix®, Xen®, XenServer® and XenMotion® are either registered trademarks or trademarks of Citrix Systems, Inc. in the United States and/or other countries. VMware®, Virtual SMP®, vMotion®, vCenter® and vSphere® are registered trademarks or trademarks of VMware, Inc. in the United States or other countries. IBM® is a registered trademark of International Business Machines Corporation.

2012 - 12

Rev. A00

## Installing Operating System on 12th Generation Dell PowerEdge Server — Quick Start Reference Guide

This Quick Start Reference guide provides instructions to help you install an operating system on your Dell 12th Generation PowerEdge server. For detailed information, see the OS Deployment Guide.

Leveraging the embedded management features of the PowerEdge server is a recommended method for deploying, updating, monitoring, and maintaining your server. The Integrated Dell Remote Access Controller 7 (iDRAC7) with Lifecycle Controller is the key enabler of the embedded management capabilities.

- 1. Connect power and network cables on the back of the system. See the Getting Started With Your System guide for locations of ports. Connect at least one RJ45 Ethernet cable to the LAN on Motherboard NIC (LOM) and optionally one for the iDRAC7.
- 2. From the system console, press <F10> within 10 seconds of pressing the power switch of the server.

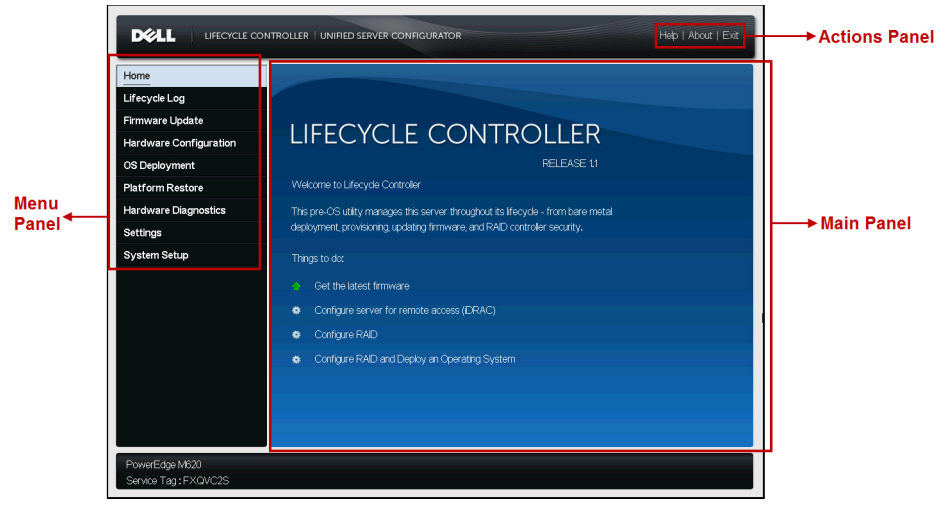

The Lifecycle Controller Home Page is displayed.

Figure 1. Lifecycle Controller Home Page

You can navigate through the Lifecycle Controller screens using the mouse or keyboard. For keyboard navigation:

- <Tab> key advances to different screen sections (panels)
- Arrow keys advance through options within a screen section.
- Space bar selects items or entries.
- <Enter> key executes an action, such as: Next, Apply, Cancel, and so on.
- 3. Perform the following:
	- a. Configure the network access.
	- b. Set or verify the system date and time.
	- c. Initialize the vFlash SD card.
	- d. Configure the iDRAC card network setting (optional).
	- e. Update BIOS/firmware and drivers via FTP (if internet connected).
	- f. Update BIOS, firmware and drivers via USB device (if internet is not connected).

g. Install your operating system.

#### Configuring Network Access

To configure the network:

- 1. On the Lifecycle Controller Home page, in the menu panel, click Settings.
- 2. In the main panel, click Network Settings.
- 3. From the NIC Card drop-down menu, select the Network Interface Card (NIC) that is connected to the network.
- 4. Select IP Address Source.
- 5. Configure the remaining network settings, if any, and then click Finish.
- **6.** Repeat above steps if you need to configure multiple NICs.

#### Setting or Verifying System Date and Time

To set or verify the system date and time:

- 1. On the Lifecycle Controller Home page, in the menu panel, click Hardware Configuration.
- 2. In the main panel, click Configuration Wizards.
- 3. Click System Time and Date Configuration.
- 4. Set or verify that the date and time are correct, and then click Finish.

### Initializing vFlash SD Card

To initialize the vFlash SD card:

- 1. Make sure the vFlash SD card is enabled.
- 2. On the Configuration Wizards page, click vFlash SD Card Configuration.
- 3. Select Initialize vFlash and click Finish.

#### Configuring iDRAC Card Network Setting (optional)

To configure the iDRAC network settings:

- 1. On the Lifecycle Controller Home page, in the menu panel, click Hardware Configuration.
- 2. In the main panel, click Configuration Wizards
- 3. Click **iDRAC Settings** and then click Network.
- 4. Select Enable NIC.
- 5. Set NIC selection to Dedicated (iDRAC7 Enterprise only) (if using the dedicated iDRAC connection) or select an active NIC in shared mode.
- **6.** Change the other options only if it is necessary.
- 7. Click Back and then click Finish.

#### Updating BIOS, Firmware, and Drivers Using FTP (Internet Connected)

To update the BIOS, firmware, and drivers using FTP (with internet connection):

- 1. On the Lifecycle Controller Home page, in the menu panel, click Firmware Update.
- 2. In the main panel, click Launch Firmware Update.
- 3. Select FTP Server and then click Next.

**NOTE:** The Dell Systems Consultant can provide the FTP site information to retrieve the latest Dell server updates.

- 4. Enter the FTP address and credentials, as appropriate.
- **5.** Enter the proxy settings if applicable.
- 6. Enter the exact full name of the file (example, /repository/catalog.xml.gz).
- 7. Click Next.
- 8. Under Available System Updates, select the required updates and click Apply. After the selected updates are applied, the system reboots.

#### Updating BIOS, Firmware, and Drivers Using FTP (Internet Not Connected)

To update the BIOS, firmware, and drivers using FTP (without internet connection):

- 1. From another system that has internet access, work with your Dell Systems Consultant to download the drivers from the temporary Dell FTP server.
- 2. Download the catalog and driver pack to a location on the USB device.
- 3. After the download is completed, connect the USB device to your Dell 12th generation server.

Tip: You can provide a shorter file name, without blanks, to simplify the next steps.

- 4. On the Lifecycle Controller Home page, in the menu panel, click Firmware Update.
- 5. In the main panel, click Launch Firmware Update.
- 6. Select Local Drive (CD or DVD or USB) and click Next.
- 7. From the drop-down menu, select the local USB drive.
- 8. Enter the exact full name of the file (example: repository/catalog.xml.gz).
- 9. Click Next.
- 10. Under Available System Updates, select the required updates and click Apply. After the selected updates are applied, the system reboots.

#### Installing the Operating System

To install the operating system:

- 1. Locate the physical media or a network share or USB device containing an installable ISO image (the procedure in this section uses USB-DVD drive with volume licensing)
- 2. On the Lifecycle Controller Home page, in the menu panel, click OS Deployment.
- 3. In the main panel, click Deploy OS.
- 4. Select Configure RAID First and click Next.
- 5. Select the PERC Controller and click Next.
- **6.** Select the RAID level and click **Next**.

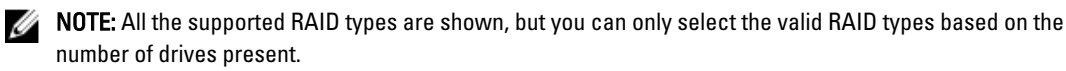

7. Select the physical disk(s) using the Space Bar or select the Select All option, and click Next.

- 8. Set Volume size and HOT Spare as needed and click Next.
- **9.** Review the settings and click Finish.
- 10. Click Yes if prompted to overwrite RAID configuration, and then click OK.

MOTE: There may be a short delay to the next step while the Lifecycle Controller builds a list of operating system choices. If a critical failure pop-up message appears, you must update the driver packs from the FTP site (contact the Dell Systems Consultant) before proceeding to the next step.

- 11. Select the Go Directly to OS Deployment option and click Next.
- 12. Select the required operating system and click Next.
- 13. Select BIOS as the Boot Mode and click Next.
- 14. Verify that the operating system media is inserted in the USB-DVD drive and click Next.
- 15. Click Finish to reboot the system. The system boots to the operating system installation media.

Important: Depending on the operating system type selected, after the system reboots, you may be prompted to press any key to boot from CD/DVD. Press a key within five seconds of the message appearing to begin installing the operating system from the media.

- Depending on your media type, that is, whether it is an unattended install, you may have to respond to few typical OS install prompts and enter the parameters, as needed.
- The system boot to the operating system login step when completed.

#### Additional Tools and References

The following additional tools are available for use with Dell PowerEdge 12th generation servers at support.dell.com:

- Dell Systems Build and Update Utility
- Dell OpenManage Server Administrator
- Dell Optimized Drivers

The following user's guides are available at dell.com/support/manuals:

- iDRAC7 User's Guide
- Lifecycle Controller User's Guide